## **NOTES ON PRINTING BOOKLET IN INDESIGN**

**Printing booklets**

- 1) Once your InDesign booklet project is ready to print follow these steps:
- 2) Open your document and go **File > Print Booklet** *(Photo 01 below)*
	- a) Under the Print Preset drop-down menu, select **Default**
	- b) Choose **All Pages**
	- c) Choose your Booklet Type: **2-up Saddle Stitch** is recommended
	- d) Select **Print Blank Page Spreads** if it is an option
- 3) Click the **Print Settings** button at the bottom of the window *(see photo 02 below)*
	- a) Click on box under Options *that says Print Blank Pages*
	- b) Check to make sure that **LibraryCopier** is selected as your Printer
- 4) Select the **Setup** menu (left hand column) *(see photo 03 below)*
	- a) Paper size should be *Tabloid*
	- b) *Orientation should be the second icon*
	- c) Click on *Scale to Fit*
- 5) Select the **Marks and Bleed** menu *(see photo 04 below)*
	- a) Select **All Printer's Marks**
	- b) **Click OK**
- 6) Click the **Printer** button at the bottom of the window. *(see photo 05 below)*
	- a) Make sure **"***Two-Sided***"** is selected
	- b) Open the **Two-Sided** drop down and choose **Short-Edge binding** you may have to choose Layout to see this
	- c) Click **Print** to apply those setting changes (don't worry, it won't print yet)
- 7) And again, click **OK** from the second Print window to apply setting changes (we're still not printing yet)
- 8) From the Print Booklet window, click **Preview** in the left column to check on your formatting *(see photo 6 below)*
- 9) Double check that the preview looks how you want your booklet to print it should fit in the guidelines and it should be totally out of order

10)If you're satisfied, sign-in to **PaperCut** and click **Print**

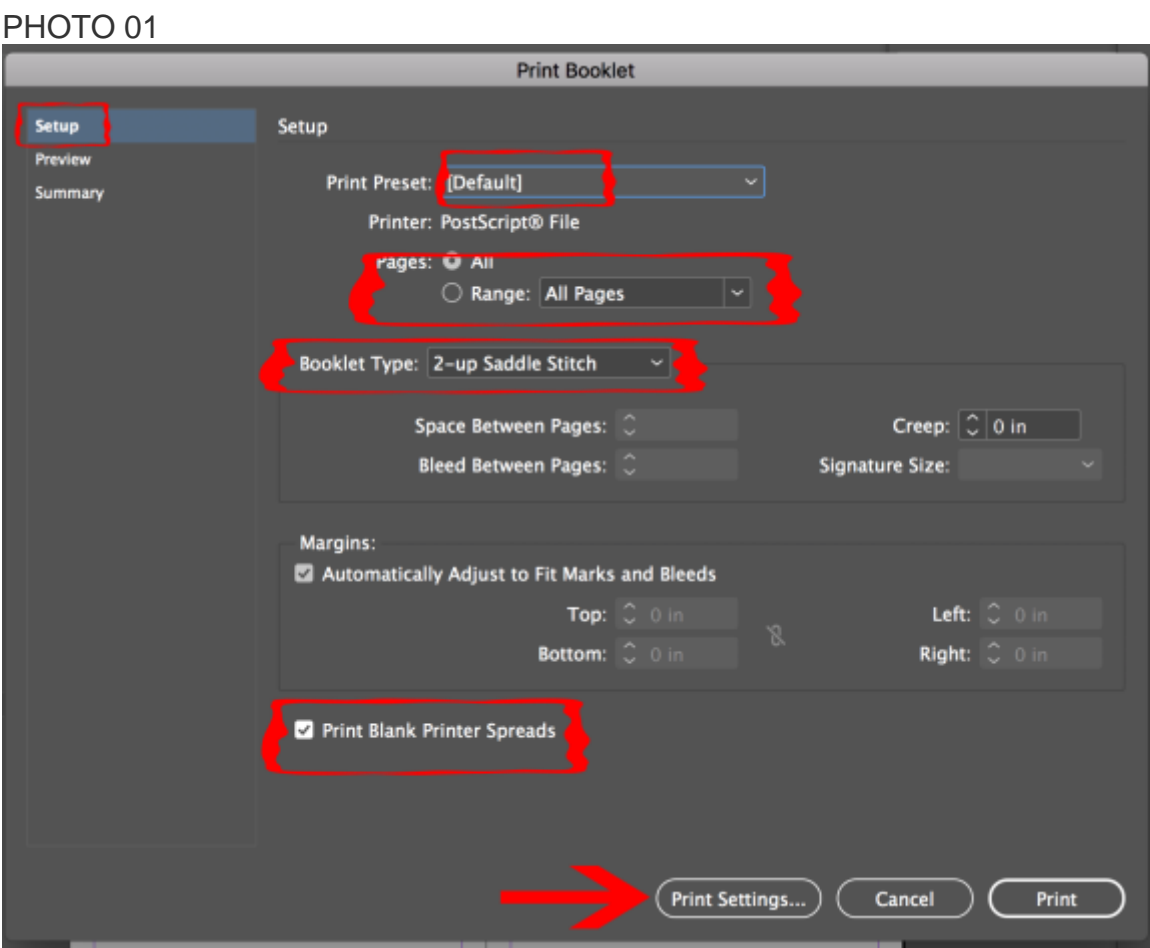

## *PHOTO 02*

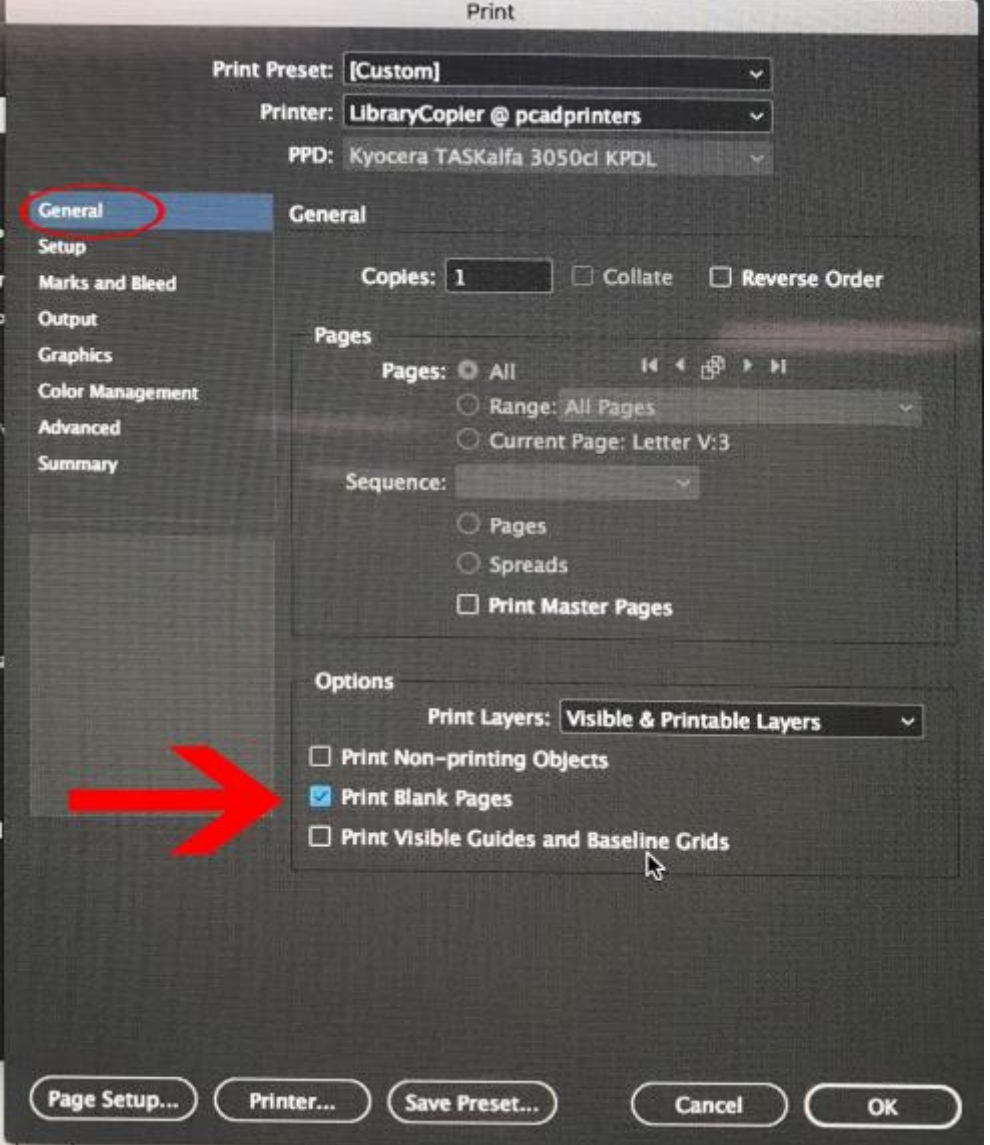

## *PHOTO 03* Print Print Preset: [Custom] 니 Printer: LibraryCopier @ pcadprinters 니 PPD: Kyocera TASKalfa 3050ci KPDL General Setup Setup Paper Size: Tabloid  $\overline{\phantom{0}}$ Marks and Bleed Output Width: 11 in Height: 17 in **Graphics** Offset: C **Color Management** Orientation: 国 国 图 回 Advanced Gap: 0 Summary Transverse **Options** Scale: O Width: Height: Constrain Proportions Scale To Fit (130.21%) Page Position: Centered Thumbnalls: Per Page  $\Box$  Tile: v Overlap:  $\mathfrak{g}$ Save Preset... Page Setup... Printer... Cancel OK

*PHOTO 04*

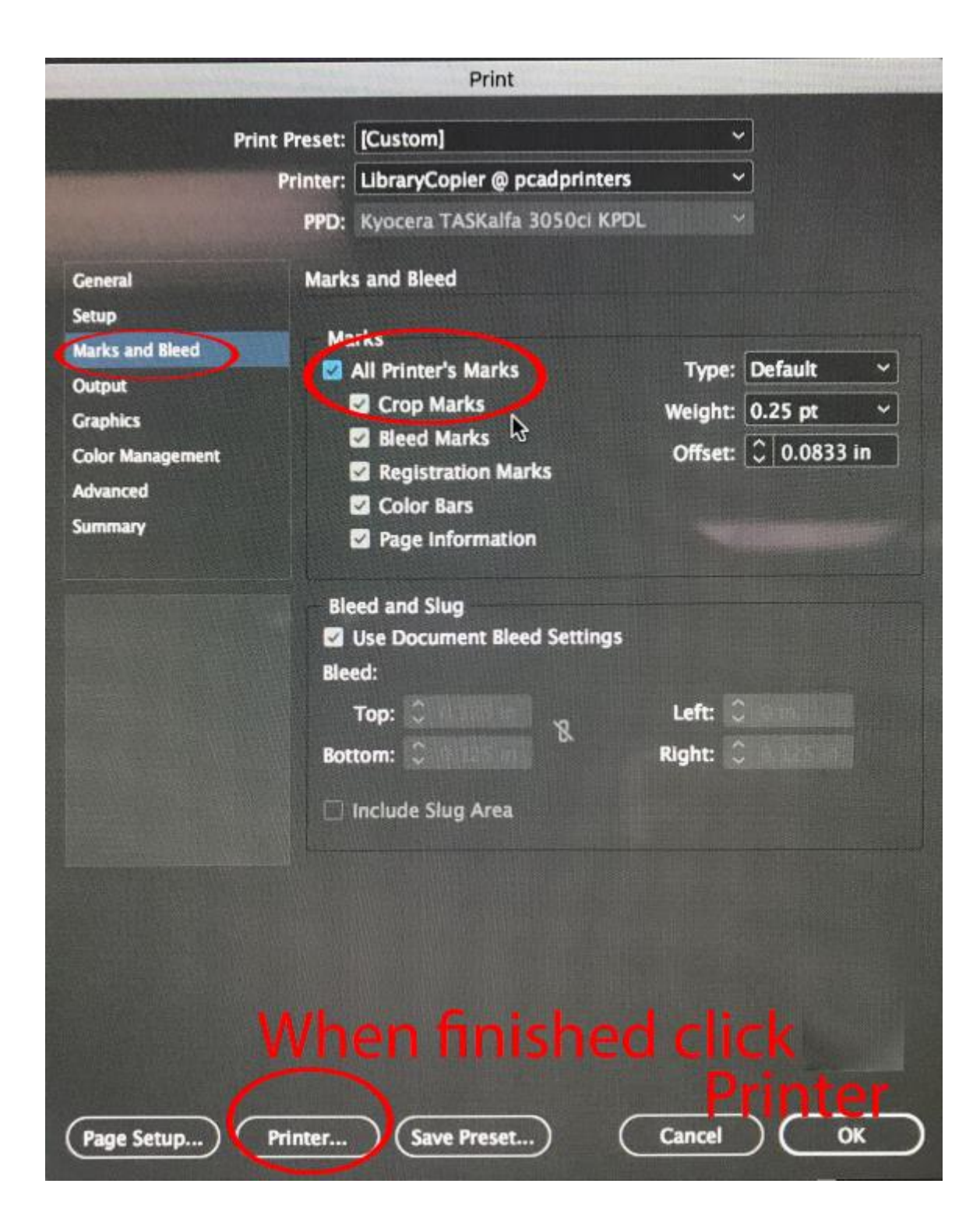

*PHOTO 05*

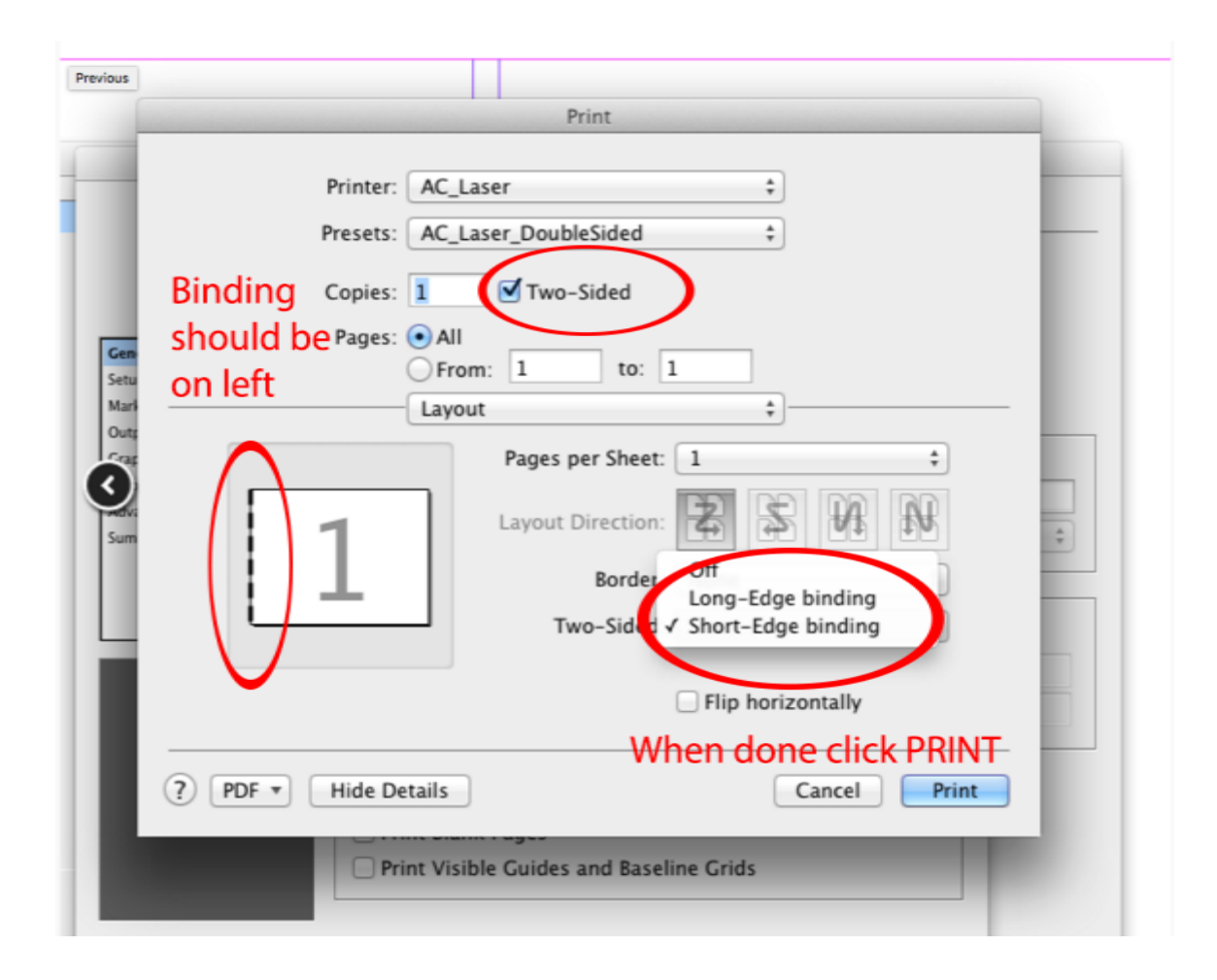

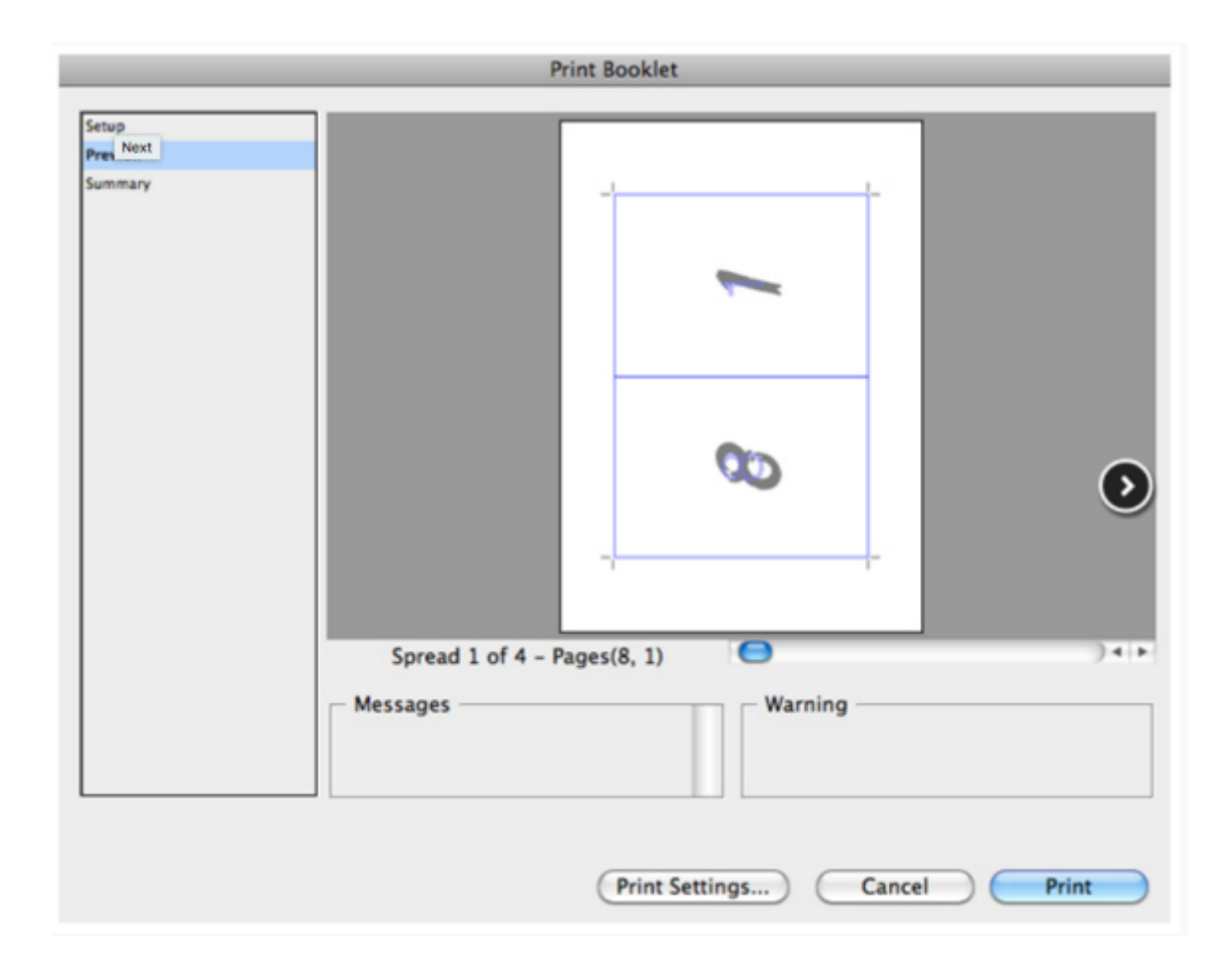